Als erstes Projekt soll mit Standard-Digitalbauteilen ein einfacher Binärzähler realisiert werden. Dieser zählt von 0 bis 15 hoch. Wenn der Wert 15 erreicht ist, beginnt der Zähler von Neuem. Der Zählerwert wird binär auf vier LEDs<sup>1</sup> angezeigt. Als Taktgeber dient ein einfaches RC-Glied mit Schmitt-Trigger. Der zu realisierende Zähler ist in Abbildung 3–1 zu sehen<sup>2</sup>.

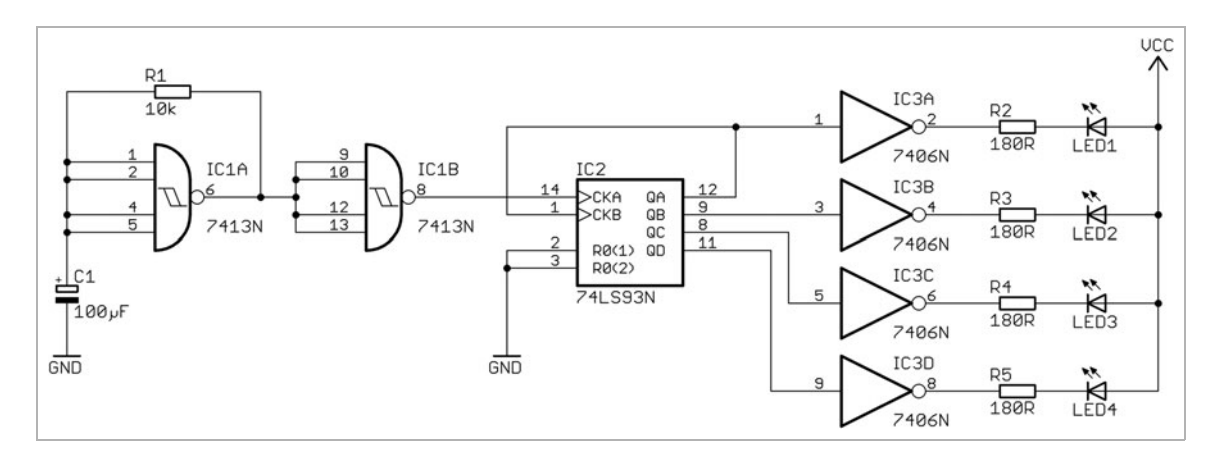

Den eigentlichen Taktgeber bilden R1 und C1 zusammen mit dem NAND-Gatter IC1A, das an den Eingängen eine Hysterese hat. Dabei beträgt die erzeugte Taktfrequenz in etwa

**Abb. 3–1** Schaltplan des ersten Projekts – ein einfacher Binärzähler

$$
f_{Takt} \approx \frac{1}{1,25 \cdot r_1 \cdot C_1} = \frac{1}{2 \cdot 10 \text{ k}\Omega \cdot 100 \text{ }\mu\text{F}} = 0.8 \text{ Hz}
$$

und hängt von den Eingangsschwellwerten des Logikbausteins 7413 ab [1]. Der genaue Wert ist dabei nicht so wichtig. Es geht darum, dass die Taktfrequenz nicht zu hoch ist, damit man einen Wechsel an den LEDs mit dem Auge

<sup>1.</sup> Light Emitting Diode: Leuchtdiode.

<sup>2.</sup> Das Bild kann man mit *Datei > Exportieren > Image* als Schwarz-Weiß-Bild aus dem Schaltplan exportieren.

erkennen kann. Man wird die Frequenz aufgrund der üblichen Toleranz von Aluminiumelektrolytkondensatoren von ±20% nicht genau angeben können, ohne den eingesetzten Kondensator C1 vorher zu messen. So kann man nur Werte zwischen 80 μF und 120 μF annehmen.

Das zweite NAND-Gatter ist nicht unbedingt notwendig. Es wird hier eingesetzt, da der verwendete Baustein 7413<sup>3</sup> (IC1) zwei Gatter in einem Gehäuse [2] beinhaltet und der Ausgang des RC-Oszillators von der nachfolgenden Schaltung entkoppelt wird. Der eigentliche Zähler ist der Baustein 7493 (IC2) [3]. Dieser ist so verschaltet, dass binär von 0 bis 15 hochgezählt wird. Die Ausgänge QA, QB, QC und QD sind mit den Eingängen des 7406 (IC3) [4] verbunden. Dieser Baustein beinhaltet sechs sogenannte Inverter (Negierer) mit Open-Collector-Ausgängen. Mit diesen lassen sich die nachgeschalteten LEDs ansteuern. Den Strom für die LED1 bis LED4 [5] begrenzen die Widerstände R2 bis R5 auf 20mA. Der Wert für diese Widerstände berechnet sich mit nachfolgender Gleichung:

$$
R = \frac{V_{CC} - U_{LED} - 0.4 \text{ V}}{I_{LED}} = \frac{5 \text{ V} - 1.85 \text{ V} - 0.4 \text{ V}}{20 \text{ mA}} = 137.5 \text{ }\Omega
$$

Dabei ist U<sub>LED</sub>=1,85V<sup>4</sup> die Spannung über der LED in Flussrichtung und die 0,4V ergeben sich aus dem Datenblatt des Bausteins 7406 als maximale Ausgangsspannung bei Low. Unter Berücksichtigung der E-Reihe für Widerstände wird ein Wert von 180 Ω für R2 bis R5 gewählt.

# **3.1 Eingabe des Schaltplans für den Binärzähler**

Nach diesen Vorüberlegungen zu Beginn von Kapitel 3 soll der Schaltplan des Zählers in EAGLE eingegeben und anschließend die dazugehörige Leiterplatte layoutet werden. Bei diesem ersten Projekt wird sehr ausführlich vorgegangen, damit der Leser jeden Schritt gut nachvollziehen kann. Für die Bauteile sollen nur solche für die Durchsteckmontage verwendet werden – sogenannte Through-Hole-Technology-(THT-)Bauteile. Alle benötigten Bauteile sind in Abbildung 3–2 zu sehen.

<sup>3.</sup> Man kann einen Oszillator auch mit einem 7414 bauen. Dieser beinhaltet sechs Inverter mit jeweils einem Eingang. Statt zwei NAND-Gatter verwendet man einfach zwei Inverter in gleicher Anordnung.

<sup>4.</sup> Quelle: Datenblatt LED [5].

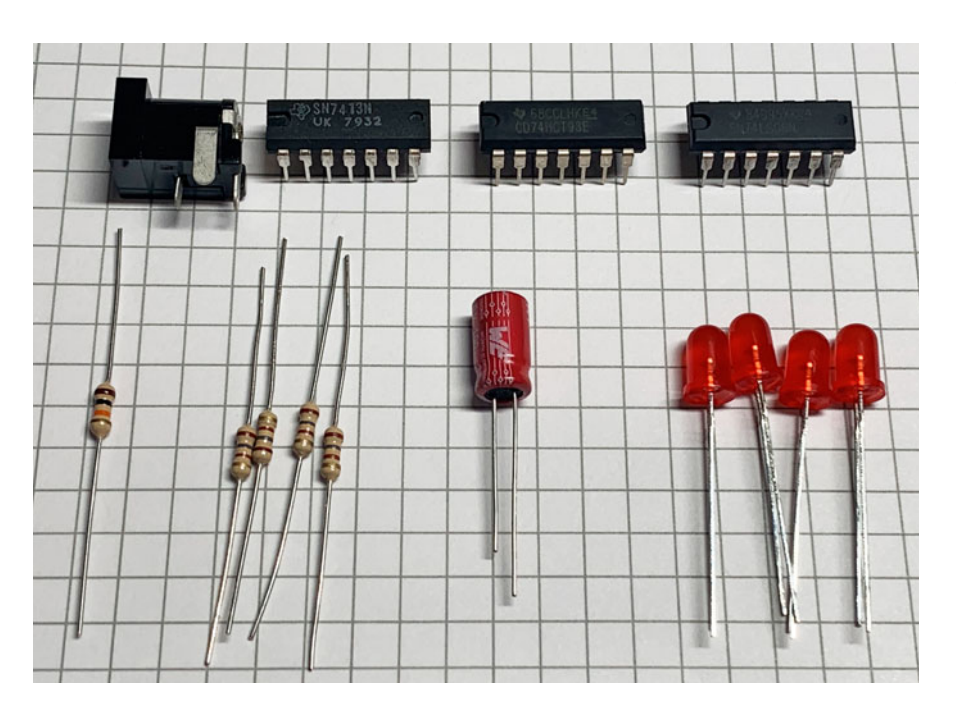

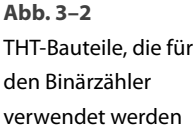

# **3.2 EAGLE starten und neues Projekt anlegen**

Startet man EAGLE, gelangt man zuallererst in das Control-Panel (siehe Abb.  $3-3$ ).

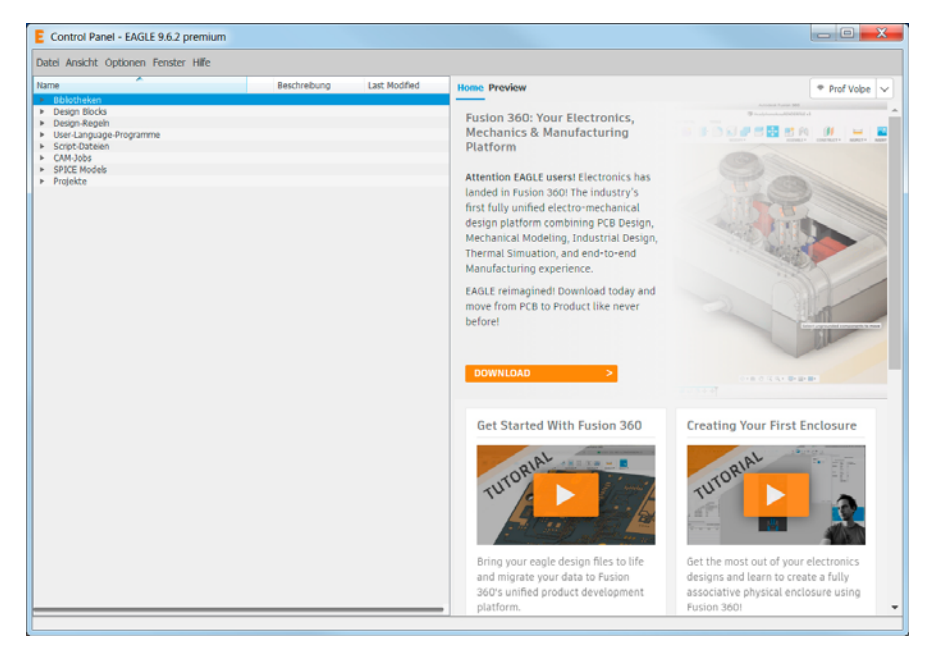

**Abb. 3–3** EAGLE-Control-Panel nach dem Programmstart. Es handelt sich um die Premium-Edition und der User Prof Volpe ist angemeldet.

Als Nächstes wird ein neues EAGLE-Projekt im Ordner Projekte > projects erstellt, indem man im Menü *Datei > Neu > Projekt* auswählt (siehe Abb. 3–4). Daraufhin wird ein neuer Projektordner mit dem Namen *Neues Projekt* angelegt.

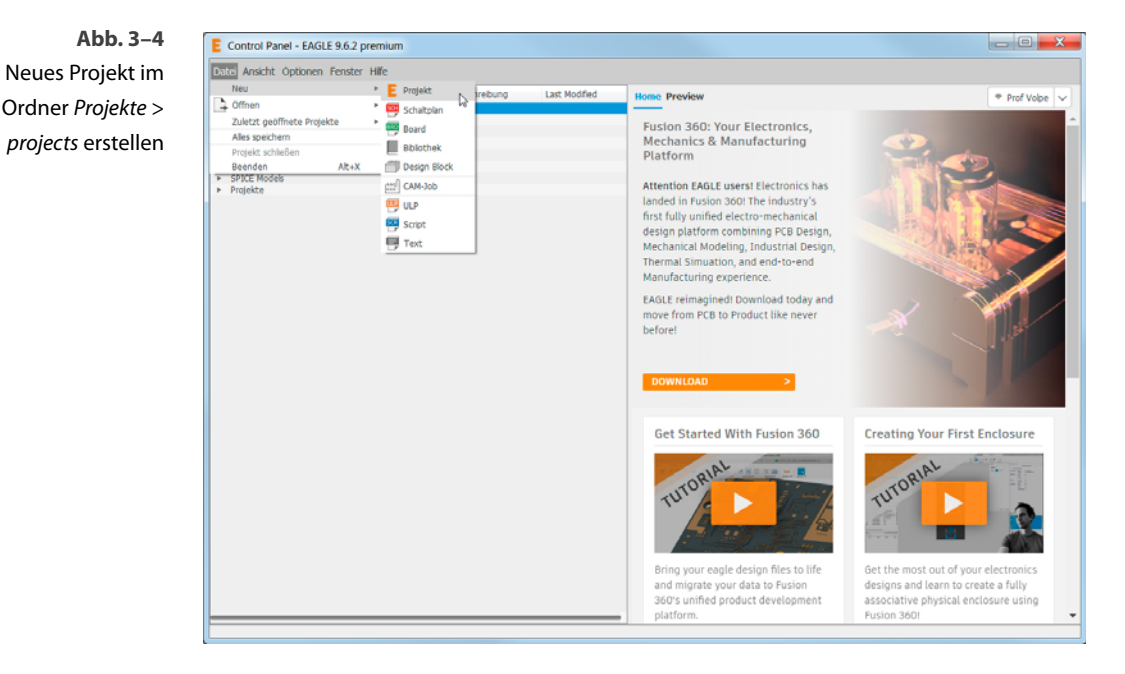

Diesem Ordner kann man dann direkt den neuen Namen *Zähler* geben. Alternativ kann man auf den Ordnernamen über einen Rechtsklick den Ordner umbenennen. Ferner kann man zu jedem Projekt eine Beschreibung hinzufügen. Das geschieht mit einem Rechtsklick auf den neu erstellten Projektnamen und führt zu *Beschreibung editieren* – in diesem Beispiel lautet der Projektname *Zähler*, da ein Zähler realisiert werden soll. Zur Eingabe einer Beschreibung öffnet sich ein Dialogfenster (siehe Abb. 3–5). Der obere Bereich dient zur Vorschau, im unteren Bereich kann man Texte eingeben. Dabei unterstützt EAGLE eine Teilmenge der HTML-Tags. Damit kann man den Text z.B. *kursiv*, *fett* o.ä. formatieren.

#### **HMTL-Tags**

Im Programmverzeichnis von EAGLE befindet sich im Unterordner \doc die Datei ulp\_de.pdf. Es handelt sich dabei um die Beschreibung der User Language Programs (ULP). Mit diesen ULPs kann man eigene C-ähnliche Programme schreiben, die man unter EAGLE ablaufen lassen kann. Ab Seite 174 in dieser PDF-Datei sind die unterstützten HTML-Tags aufgezählt und näher erläutert.

#### 3.3 Schaltplan zum Projekt hinzufügen 17

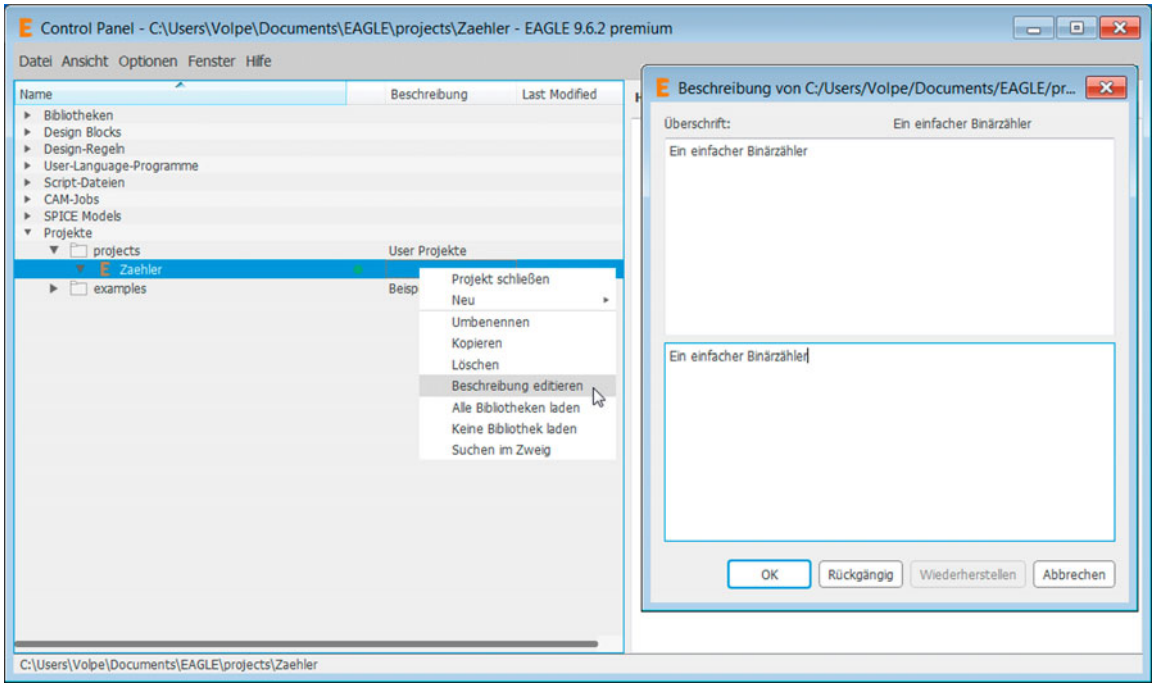

# **3.3** Schaltplan zum Projekt hinzufügen **Abb. 3-5**

Hat man das neue Projekt *Zähler* angelegt und eine Beschreibung hinzugefügt, kann jetzt mit der Eingabe des Schaltplans begonnen werden. Dazu muss zuerst eine Schaltplandatei, die bei EAGLE die Endung *\*.sch* besitzt, durch Rechtsklick auf den Projektnamen *Zähler* und *Neu > Schaltplan* angelegt werden. Daraufhin befindet man sich im Schaltplan-Editor (Abb. 3–6).

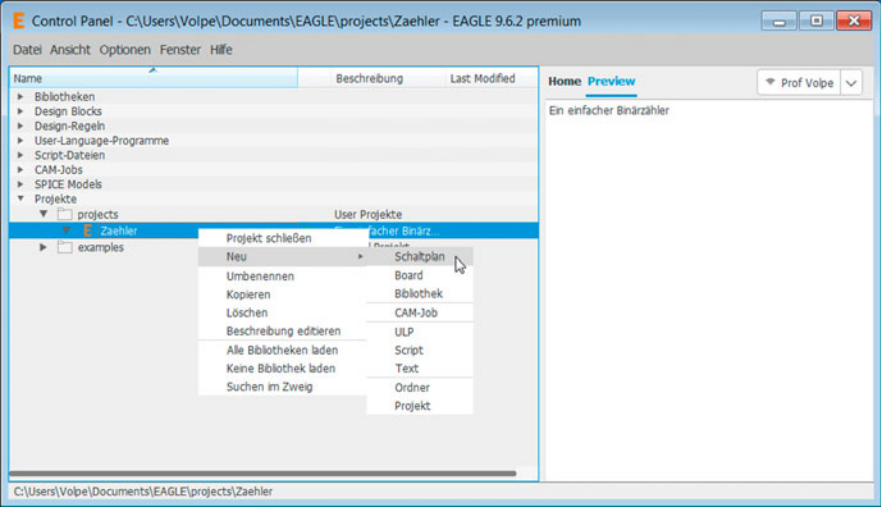

Neues Projekt umbenennen und Beschreibung hinzufügen

**Abb. 3–6** Neuen Schaltplan im Projekt Zähler durch Neu > Schaltplan anlegen

# **3.4 Raster und Zeichenrahmen**

Hat man einen neuen Schaltplan dem Projekt hinzugefügt, sieht man eine leere Schaltplanseite. EAGLE benennt eine neue Seite mit dem Namen *untitled.sch* (Abb. 3–7). Das eingestellte Raster ist 0,1 inch und sollte nicht geändert werden! Die Anschlüsse (Pins) der Bauteile sind in diesem Raster angeordnet. Ändert man das Raster, besteht die Gefahr, dass man die Bauteile nicht mehr anschließen kann. Eine Behebung dieses Fehlers kann langwierige Korrekturen nach sich ziehen!

#### **Tipp**

Im Schaltplan-Editor sollte man das eingestellte Raster von 0,1 inch nicht ändern!

## **Tipp**

EAGLE verwendet als Einheiten Inch, Mil, Millimeter und Mikron. Diese Einheiten kann man mit dem Icon Raster auswählen.

- 1 inch =  $25.4$  mm
- $1$  mil =  $1/1000$  lnch = 0.0254 mm
- $1$  mic =  $1/1000$  mm = 0,001 mm

Bei der leeren Schaltplanseite kennt man damit das Raster, kann aber über die Größe keine Aussagen machen. Deshalb ist es immer sinnvoll, sich vor Eingabe des Schaltplans über die benötigte Seitengröße Gedanken zu machen. Das hilft auch, wenn man später den Schaltplan drucken möchte, da man dann den entsprechenden Skalierungsfaktor für die vorhandene Druckergröße einstellen kann. Der Binärzähler wird mit einer Seitengröße von DIN A4 auskommen.

#### 3.4 Raster und Zeichenrahmen 19

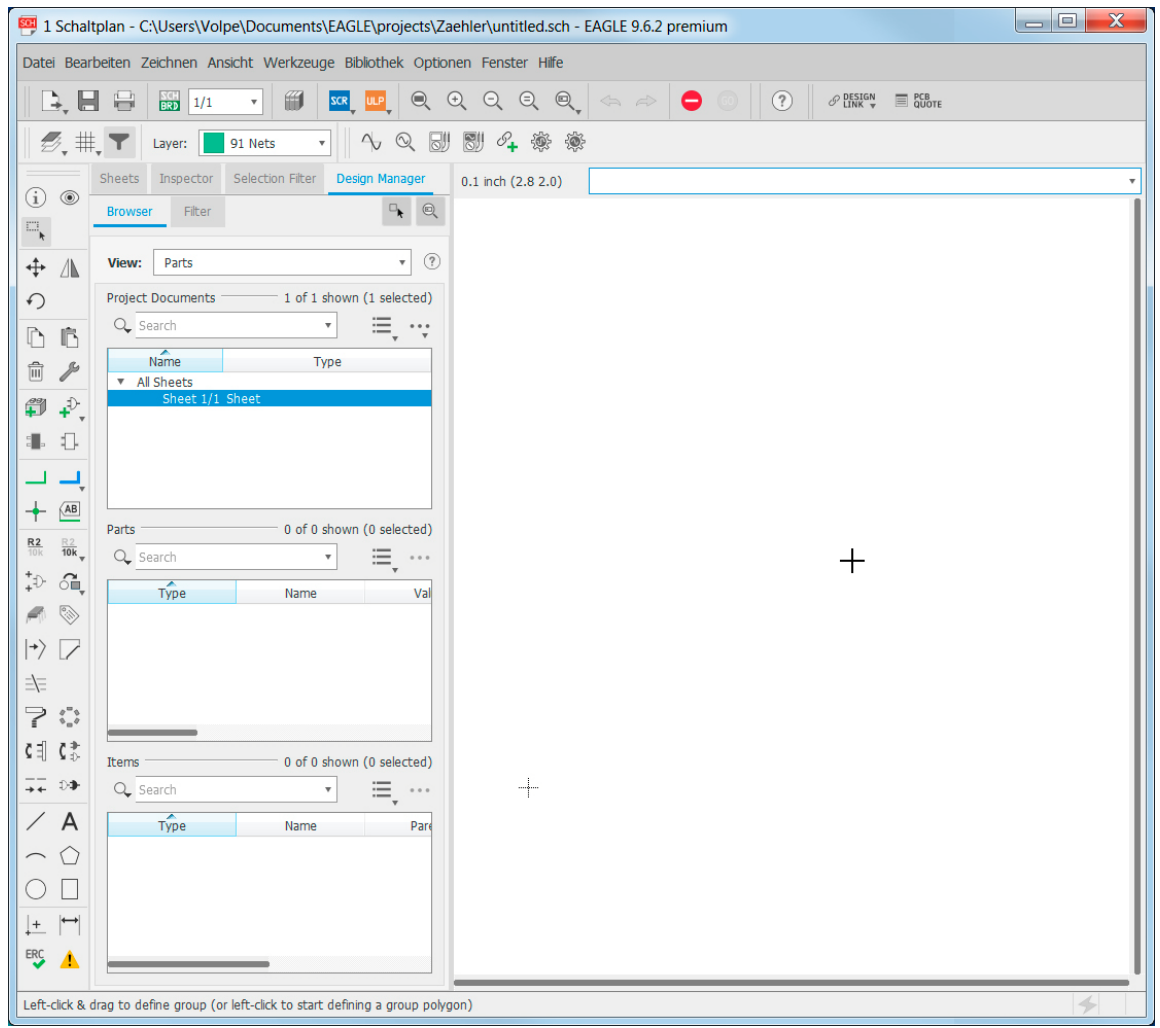

Damit der Schaltplan innerhalb des Bereichs einer DIN-A4-Seite gezeichnet wird, muss als Erstes ein Zeichenrahmen in den Schaltplan platziert werden. Dabei wird jedes Element, das in den Schaltplan gebracht wird, wie ein Bauteil behandelt, unabhängig davon, ob es sich um ein elektronisches Bauteil handelt oder nicht. Bauteile werden mit dem *ADD*-Befehl auf die Schaltplanseite platziert. Das kann entweder mit dem Icon *Add Part* oder über das Textfeld, in das man *ADD* (Groß- oder Kleinschreibung) eintippt, geschehen (Abb. 3–8). Beim Textfeld hat man den Vorteil, dass dieses über eine History-Funktion verfügt. So kann man mit den Tasten  $\begin{bmatrix} 1 \end{bmatrix}$  und  $\begin{bmatrix} \downarrow \end{bmatrix}$  durch die bereits eingetippten Befehle scrollen. Im Textfeld kann man die Befehle auch abkürzen. So genügt es bereits, die ersten drei Buchstaben eines Befehls einzugeben, damit EAGLE den Befehl richtig erkennt.

**Abb. 3–7** Schaltplan-Editor mit leerer Schaltplanseite

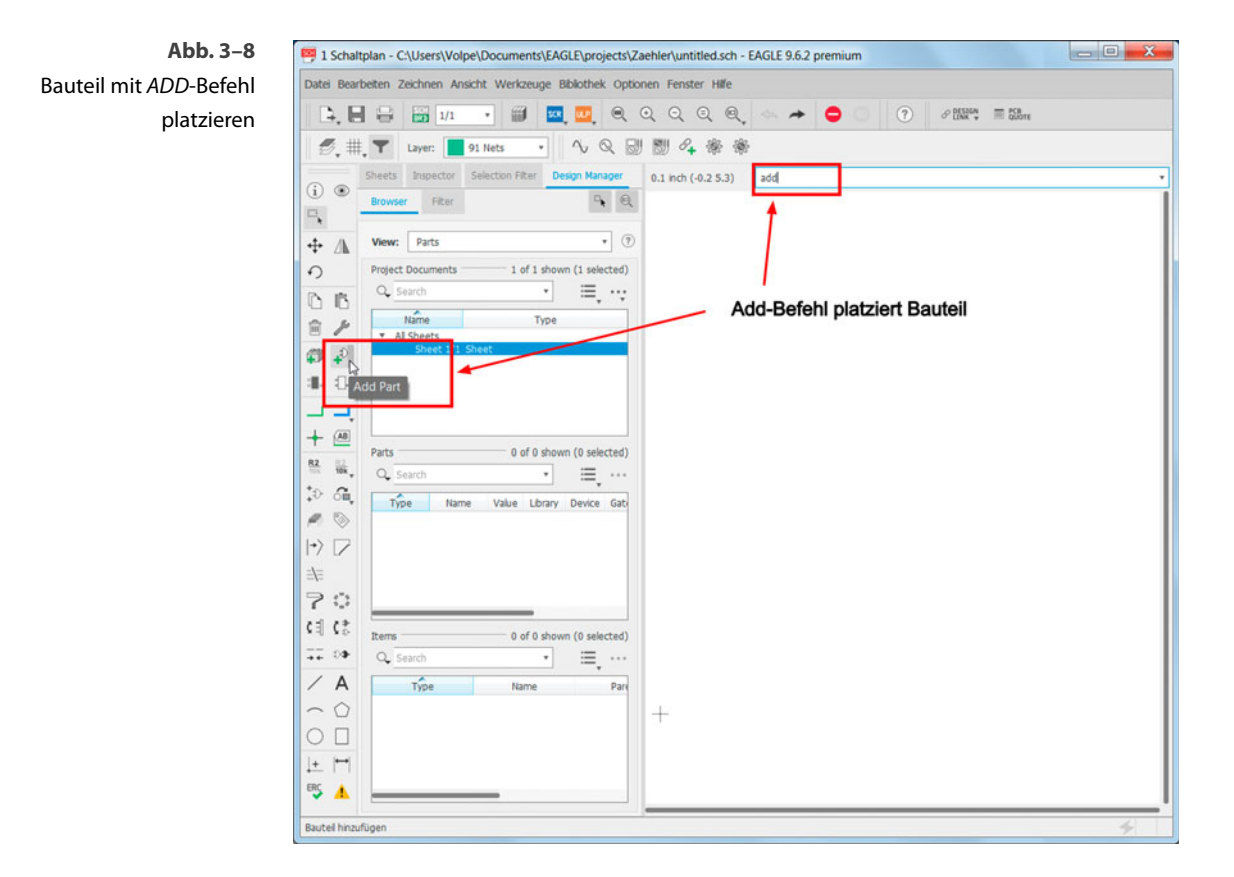

**Abb. 3–9**  Auswahlfenster für Bibliotheken, das sich beim ADD-Befehl öffnet

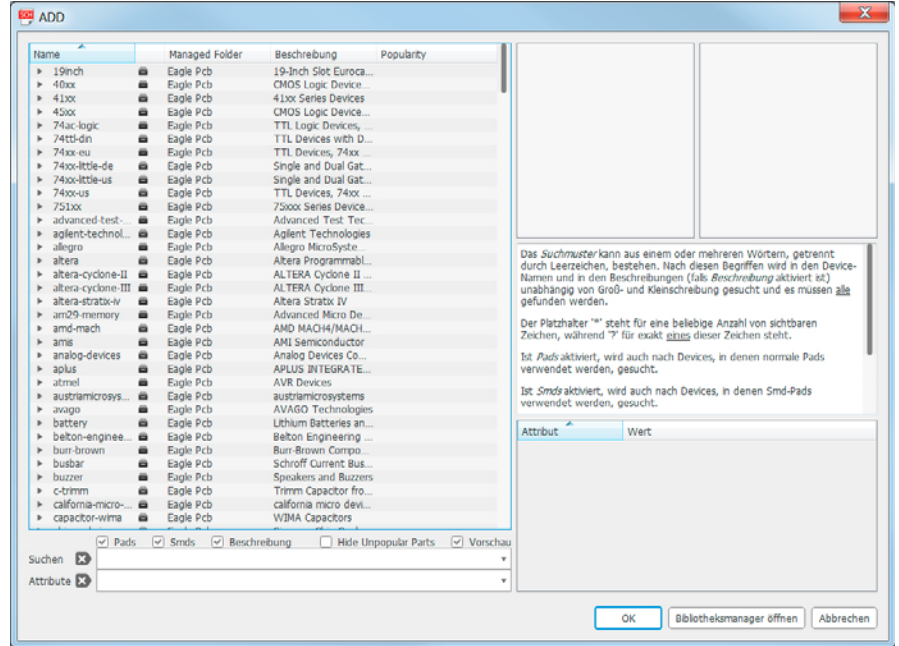

Hat man den *ADD*-Befehl angeklickt oder im Textfeld eingegeben, öffnet sich ein Fenster mit einer Auswahl an verfügbaren Bibliotheken (Abb. 3–9). Innerhalb dieses Auswahlfensters für Bibliotheken kann man wie im Explorer navigieren. Klickt man in das linke Fenster und tippt einen Buchstaben ein, so gelangt man zur Bibliothek, die mit dem eingetippten Buchstaben beginnt.

Tippt man *f* ein, so gelangt man direkt zur ersten Bibliothek, deren Name mit *f* beginnt. Hier wählt man dann die Bibliothek *frames* aus. In dieser befinden sich die Zeichenrahmen mit verschiedenen Formaten. Für den Schaltplan des Binärzählers wird der Zeichenrahmen *DINA4\_L* ausgewählt. Wie im Vorschaufenster angezeigt, handelt es sich dabei um einen Zeichenrahmen im DIN-A4-Querformat mit einem Textfeld (Abb. 3–10).

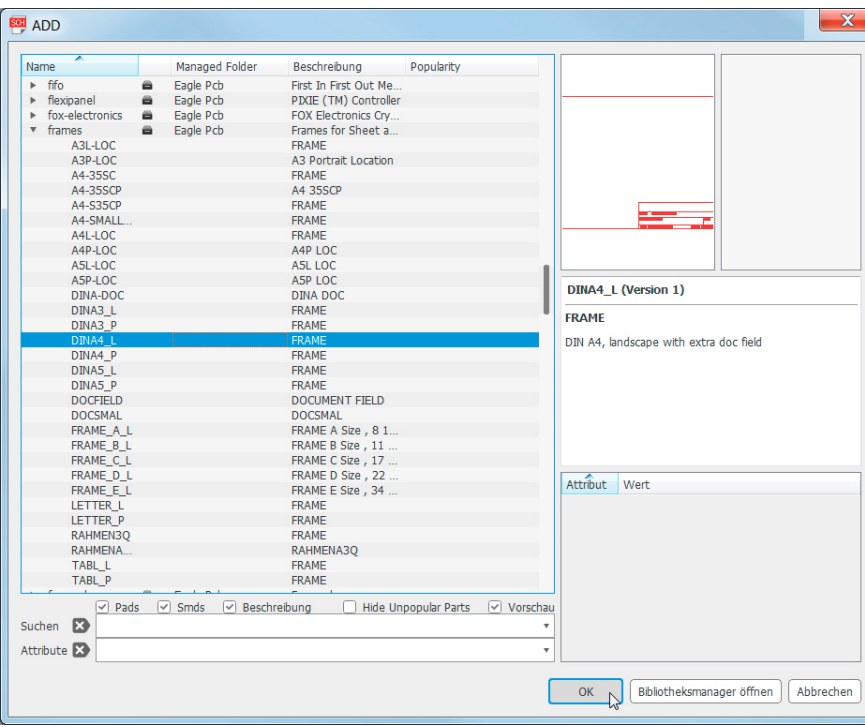

# **Abb. 3–10** Auswahl des Zeichen-

rahmens DINA4\_L aus der Bibliothek frames. Das Auswahlfenster bietet eine Vorschau und eine kurze Beschreibung des Bauteils.

Durch Klicken übernimmt man den Zeichenrahmen in den Schaltplan-Editor. Dabei hängt der Zeichenrahmen am Mauszeiger. Prinzipiell kann man den Zeichenrahmen willkürlich auf die Schaltplanseite platzieren. Es ist aber sinnvoll, diesen im Koordinatenursprung abzulegen (Abb. 3–11).

Mit dem *DELETE*-Befehl, Icon-Symbol *Mülleimer*, lässt sich ein bereits platziertes Bauteil und natürlich auch der Zeichenrahmen wieder entfernen.

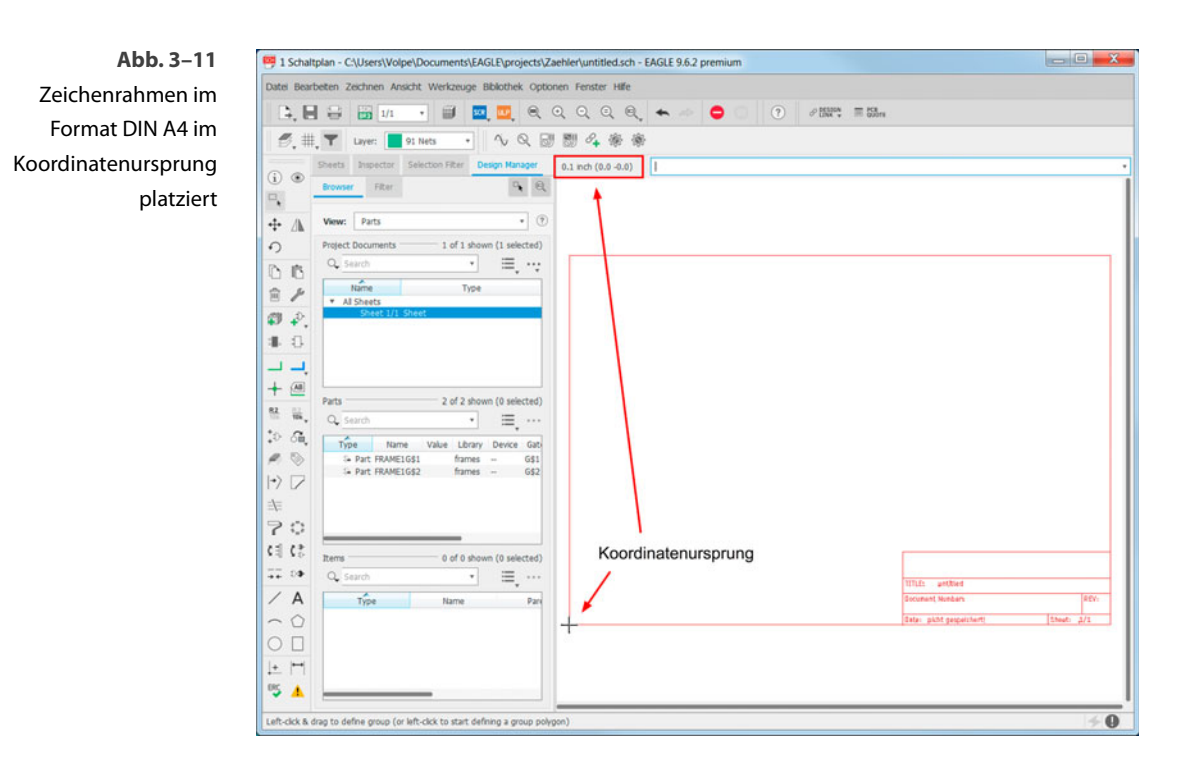

Alternativ kann man nach einem Bauteil suchen lassen. So würde *DINA\** im Suchfeld alle Zeichenrahmen, die mit dem Text *DINA* beginnen, aus der Bibliothek *frames* zur Auswahl liefern. <sup>5</sup>

## **Tipp**

Im Suchfeld kann man wie in der Windows-Kommandozeile im Suchtext \* oder ? als Platzhalter verwenden<sup>5</sup>.

# **3.5 Bauteile im Schaltplan platzieren**

Nach dem gleichen Prinzip wie beim Zeichenrahmen werden jetzt alle anderen Bauteile auf den Schaltplan platziert.

### **3.5.1 Logikbaustein 7413 platzieren**

Es wird mit den NAND-Gattern begonnen. Diese sind in der integrierten Logikfamilie 74xx zu finden und der entsprechende Logikbaustein hat den Namen 7413. Dieser befindet sich in der Bibliothek *74xx-eu*<sup>6</sup> und wird über *ADD > 74xx-eu > 74\*13 > 7413N* ausgewählt (Abb. 3–12). Es ist zu beach-

<sup>5.</sup> In MS-DOS und Windows kennt man diese auch als *Wildcard Characters*.

<sup>6.</sup> *74xx-eu* bezeichnet die Logikfamilie 74xx in der europäischen Darstellung. Es gibt auch eine Bibliothek *74ttl-din* für die Darstellung nach DIN (Deutsche Industrie Norm) und *74xx-us* für die US-amerikanische Darstellung.

ten, dass der 7413N im DIL14-Gehäuse ausgewählt wird und nicht im SO14- Gehäuse. Letzterer ist für die Oberflächenmontage gedacht. Der Zähler soll aber nur durch Bauteile in Durchstecktechnik realisiert werden.

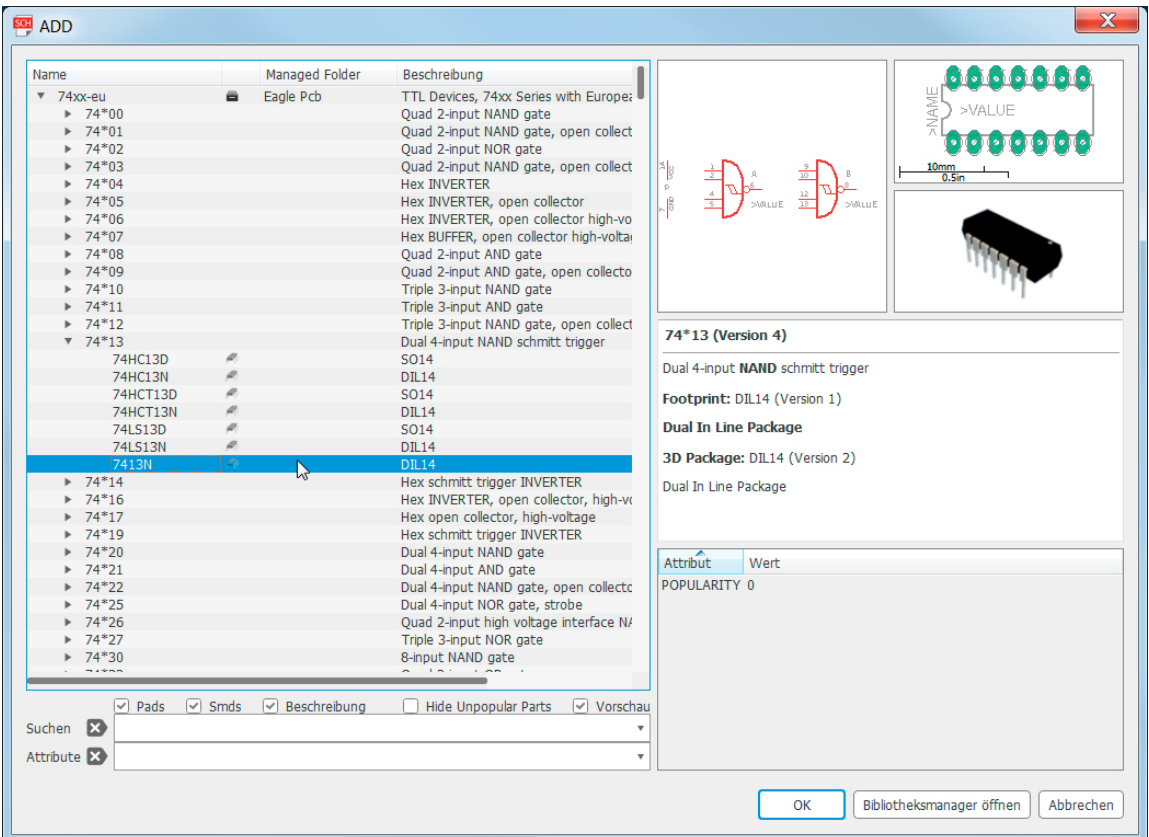

Am Mauszeiger befindet sich noch ein weiteres NAND-Gatter. Hat man beide aus dem Baustein 7413N platziert, kann man den *ADD*-Befehl entweder durch den *STOP*-Befehl7 oder durch die Wahl eines beliebigen anderen Befehls unterbrechen.

## **Tipp**

Es kann notwendig sein, Bauteile zu drehen oder zu spiegeln. Hängt ein Bauteil nach dem ADD-Befehl am Mauszeiger, kann mit einem Rechtsklick das Bauteil um 90° gedreht und mit einem Klick auf das Mausrad gespiegelt werden. Nachträglich lassen sich Bauteile mit dem MOVE-Befehl drehen und mit dem MIRROR-Befehl spiegeln.

Sollte beim Klicken auf ein Element dieses nicht hell erscheinen, sondern Pfeile in vier Richtungen angezeigt werden, dann kann EAGLE nicht bestimmen, welches Element gemeint ist, da andere Elemente zu nah sind. In diesem Fall kann man mit Rechtsklicken ein Element nach dem anderen durchgehen. Wenn das richtige hell erscheint, lässt es sich mit einem Linksklick selektieren.

#### **Abb. 3–12**

Logikbaustein 7413N mit zwei NAND-Gattern mit jeweils vier Schmitt-Trigger-Eingängen im DIL14-Gehäuse

<sup>7.</sup> Icon mit Verkehrsschild 250: Durchfahrt verboten.

#### **3.5.2 Widerstände platzieren**

Als Nächstes werden Widerstände benötigt. Da nur Bauteile in Durchstecktechnik eingesetzt werden sollen, werden Widerstände in einem 0207-Gehäuse, wie in Abbildung 3–2 gezeigt, ausgewählt. Dabei handelt es sich um einen bedrahteten Widerstand, der eine Verlustleistung von 250 mW verträgt. Passive Bauteile wie Widerstände, Kondensatoren und Induktivitäten findet man in der Bibliothek *rcl*. Den passenden Widerstand in der europäischen Darstellung erhält man mit *ADD > rcl > R-EU\_ > R-EU\_0207/10* (Abb. 3–13).

**Abb. 3–13**  Bedrahteter Widerstand mit einem Rastermaß von 10 mm (Lötaugen sind 10 mm entfernt) in europäischer Darstellung

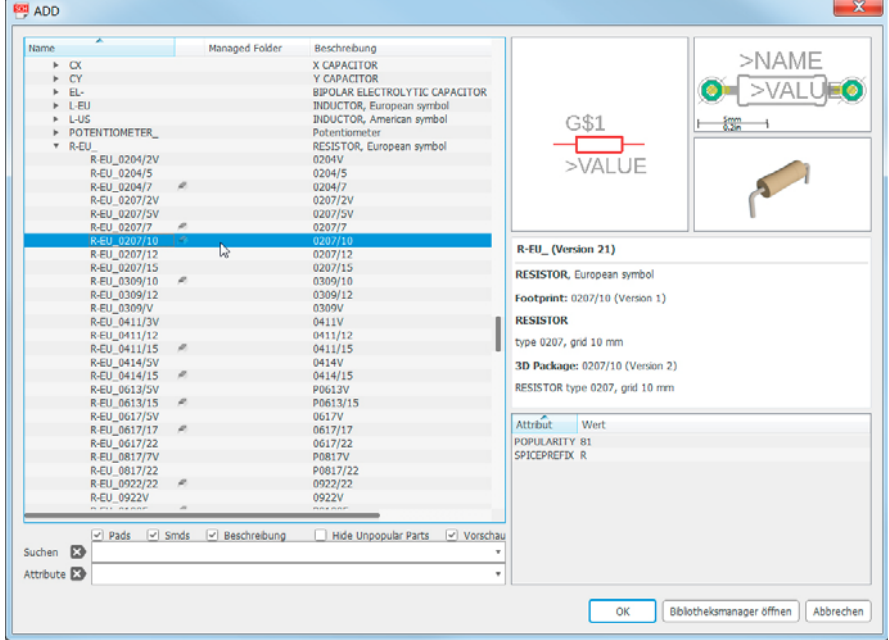

# **Tipp**

In der Bibliothek rcl findet man passive Bauteile in europäischer Darstellung in folgenden Unterordnern:

- R-EU\_: Widerstände
- C-EU: Kondensatoren
- CPOL-EU: polarisierte Kondensatoren
- L-EU: Induktivitäten

## **3.5.3 Kondensator platzieren**

Den Aluminiumelektrolytkondensator für den Schwingkreis erhält man mit *ADD > rcl > CPOL-EU > CPOL-EUE2.5-5*. Dabei handelt es sich um einen Kondensator mit einem Durchmesser von 5mm und einem Rastermaß von 2,54mm (Abb. 3–14).

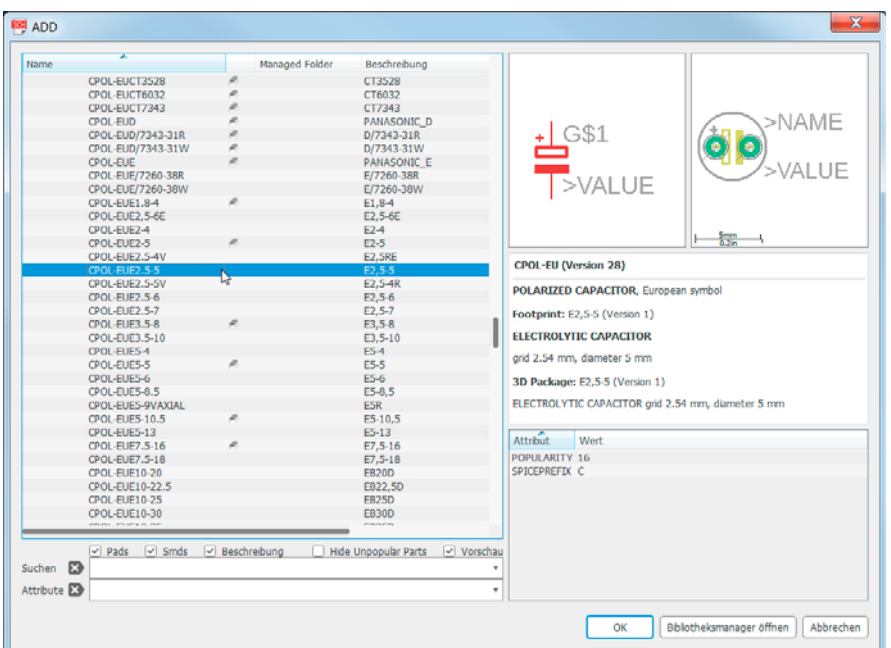

**Abb. 3–14** Bedrahteter Elektrolytkondensator mit einem Rastermaß von 2,54 mm und einem Durchmesser von 5 mm in europäischer Darstellung

Für den Schwingkreis wird ein Kondensator mit 100μF benötigt. Die Spannungsfestigkeit ist mit 10V bis 16V völlig ausreichend, da die Schaltung mit 5V betrieben wird. Ein solcher Kondensator ist mit dem angegebenen Durchmesser erhältlich. Man sollte immer prüfen, ob man das Bauteil mit den benötigten Werten auch tatsächlich bei einem Distributor beziehen kann.

## **3.5.4 Weitere Bauteile platzieren**

Zur Vervollständigung des Schaltplans werden noch der Zählerbaustein 7493 mit *ADD > 74xx-eu > 74\*93 > 74LS93N* (Abb. 3–15), die Inverter mit Treiberstufe 7406 mit *ADD > 74xx-eu > 74\*06 > 7406N* (Abb. 3–16) und die LEDs mit *ADD > led > LED >LED5MM* (Abb. 3–17) platziert.

## **Tipp**

Bei der Logikfamilie 74xx geben die Ziffern nach der 74 die Funktion an. Bei 74LSxx, 74HCxx oder 74HCTxx geben die Buchstaben die verwendete Technologie an. Das heißt, ob bipolare (ohne Buchstaben), Schottky- (LS) oder MOS-Transistoren (HC/HCT) verwendet wurden, und ob die Logikpegel kompatibel zu Standardlogik sind. Die eigentliche Funktion ist identisch.

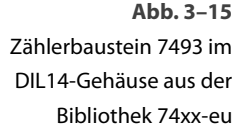

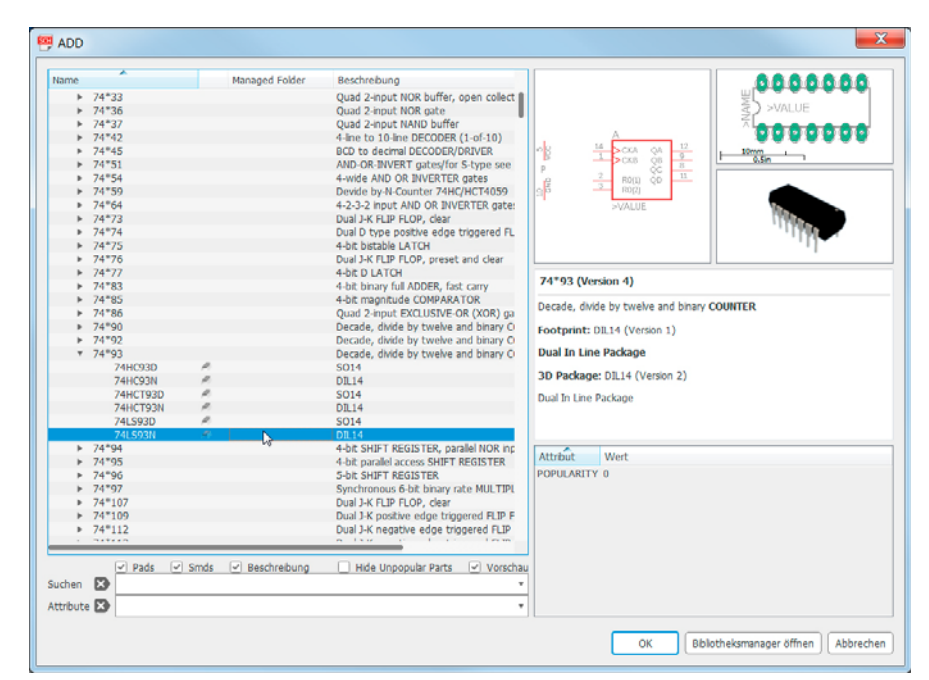

**Abb. 3–16**  Inverter-Baustein 7406 im DIL14-Gehäuse aus der Bibliothek 74xx-eu

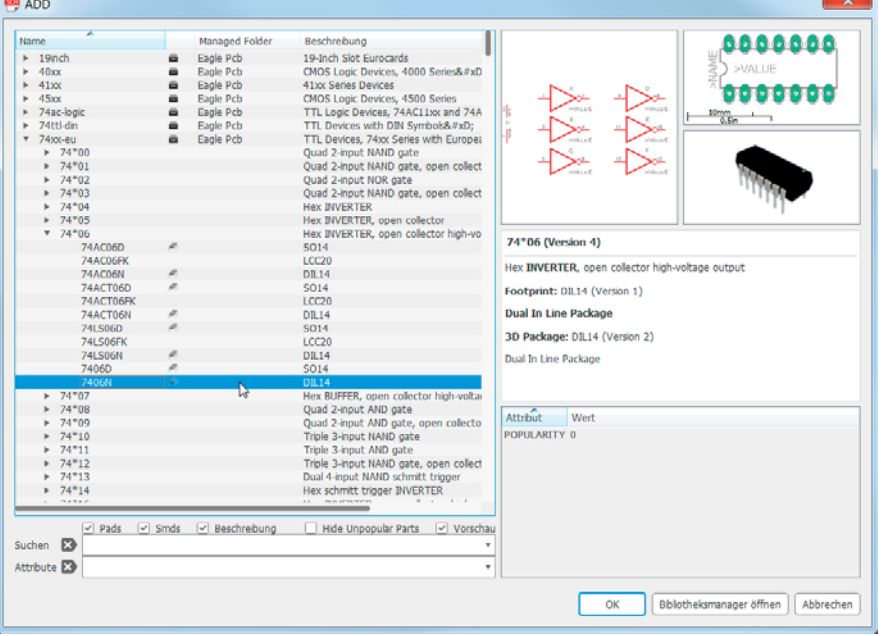

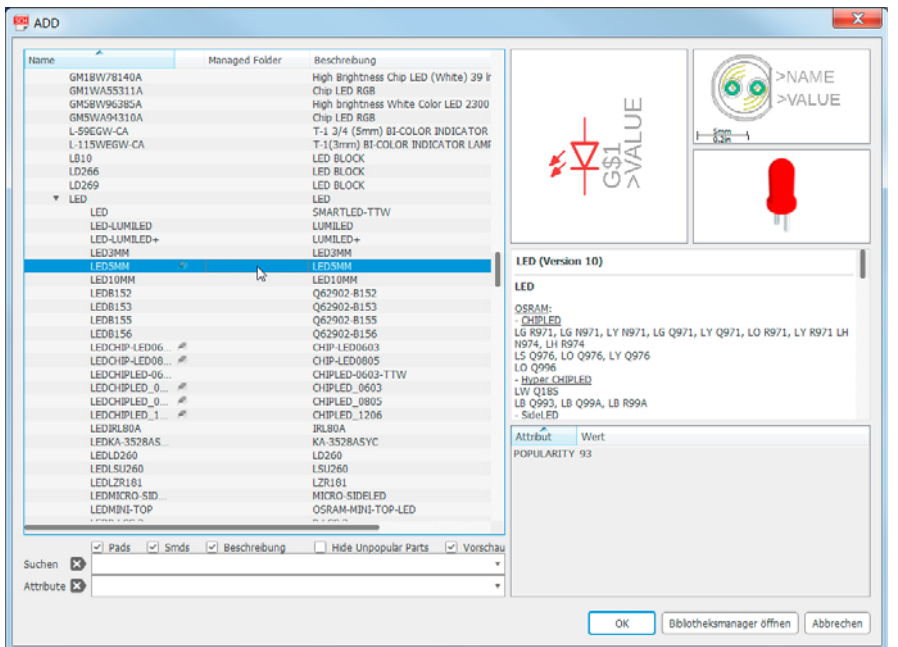

```
Abb. 3–17
LED mit 5 mm 
Durchmesser aus der 
Bibliothek led
```
# **3.6 Bauteile verdrahten**

Nachdem man die Bauteile platziert hat, werden diese mit dem *NET*-Befehl verdrahtet. Man sollte widerstehen, dafür den *LINE*-Befehl zu verwenden. Der *NET*-Befehl verfügt über einige Parameter: Die Netze werden in der Lage *91 Nets* (Strichfarbe Grün) gezeichnet und man kann den Knickwinkel wählen, z.B. 45°, 90°, Freilinie usw., dabei kann man mit einem Rechtsklick zwischen Winkel oberhalb oder unterhalb des Netzes wählen. Für die Linienart stehen im Pull-down-Menü *continuous/longdash/shortdash/dashdot* zur Auswahl. Bei Netzen ist aber nur die durchgezogene Linie sinnvoll (*continuous*). Der Parameter *Netzklasse* wird später aufgegriffen. Im jetzigen Designstadium bleibt dieser bei *default* stehen. Beim *LINE*-Befehl ist wiederum der Parameter *Radius* sinnvoll, mit dem man den Radius oder die Länge eines 45°-Winkels bei einer Linie angeben kann (Abb. 3–18). Mit dem *DELETE*-Befehl, Icon-Symbol *Mülleimer*, lässt sich ein bereits verlegtes Netz wieder entfernen.

### **Tipp**

Bauteile werden mit dem NET-Befehl verdrahtet! Der LINE-Befehl ist dafür nicht geeignet.

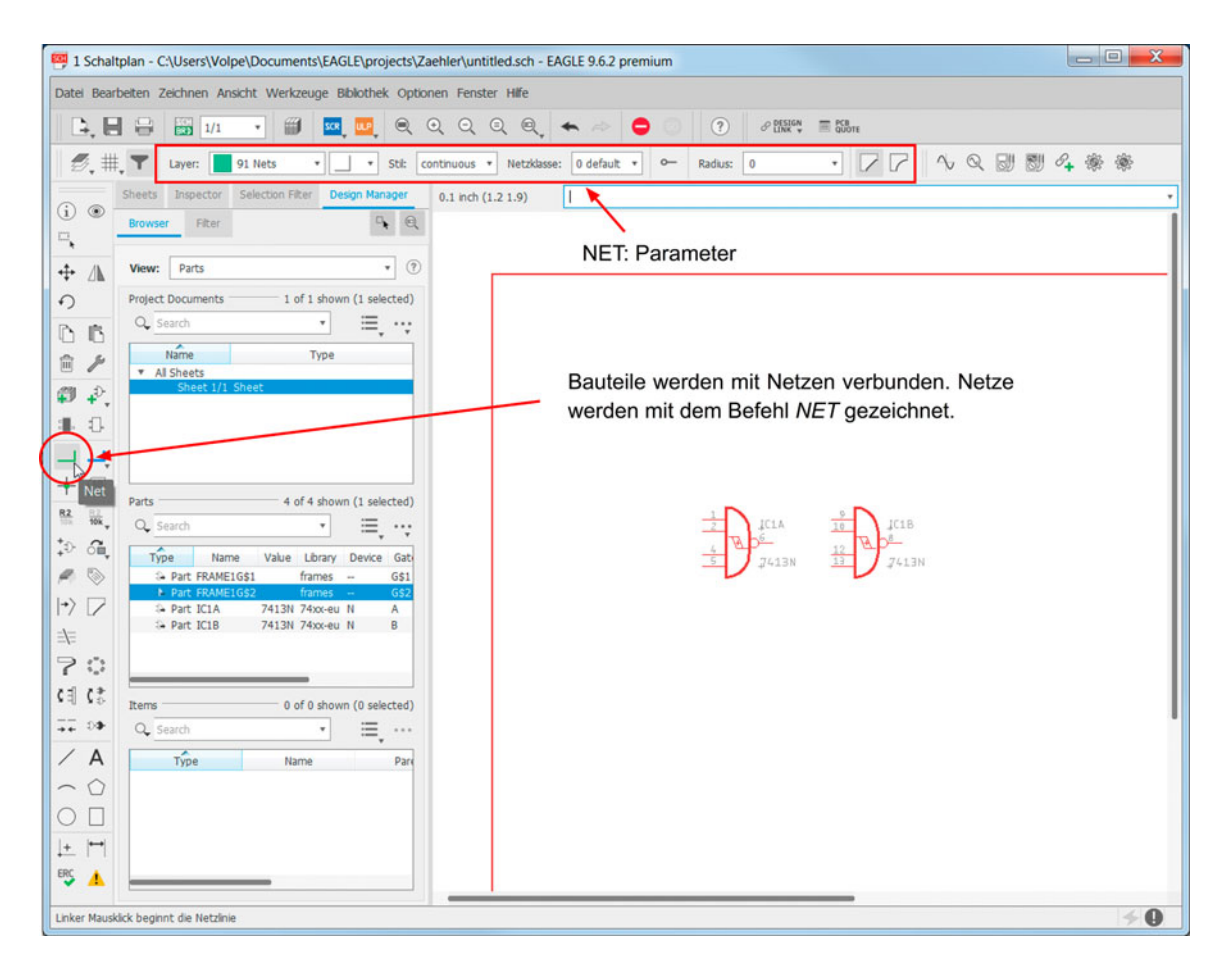

**Abb. 3–18**  Platzierte NAND-Gatter. Verdrahtung erfolgt über den NET-Befehl. Mit der vorgenommenen Platzierung und der Verdrahtung wächst der Schaltplan weiter an. Der eingegebene Schaltplan des Binärzählers in Abbildung 3–19 nimmt allmählich die Form an wie der Schaltplan in Abbildung 3–1. Zur besseren Übersicht sind im Schaltplan-Editor die Ansichten für *Sheet*, *Inspector*, *Selection Filter* und *Design Manager* im Menü *Ansicht* ausgeschaltet. Möchte man die einzelnen Ansichten wiederherstellen, muss man ein Häkchen in das Kästchen vor der jeweiligen Ansichtsoption setzen.

# **Tipp**

- Zoomen: Mausrad vor- und zurückdrehen
	- Panning: Mausrad gedrückt halten und Maus bewegen
- (Alt)+(F2): Gesamtansicht

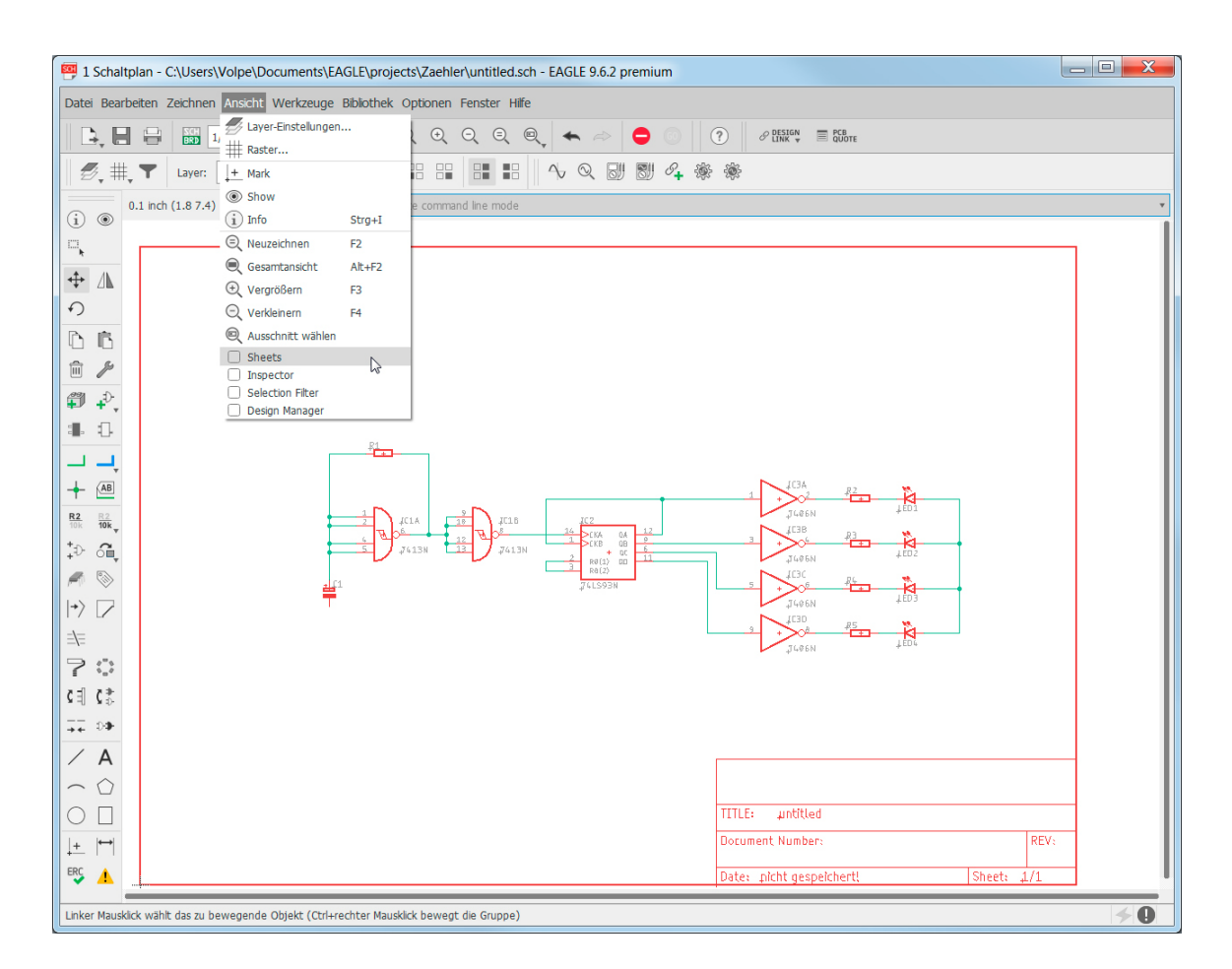

# **3.7 Versorgungssymbole platzieren**

Jetzt fehlen noch die Anschlüsse für die Versorgungsspannung ( $V_{\rm CC}^8$ ) und für die Masse (GND<sup>9</sup>). Ein Anschluss des Kondensators C1 und zwei Pins des Zählerbausteins IC2 müssen noch an Masse angeschlossen werden. Alle Anoden der LEDs benötigen noch eine Verbindung zur Versorgungsspannung V<sub>CC</sub>. Die Symbole für V<sub>CC</sub>. und GND befinden sich in der Bibliothek *supply1*. Durch *ADD > supply1 > VCC* (Abb. 3–20) und *ADD > supply1 > GND* (Abb. 3–21) werden diese in den Schaltplan gesetzt und mit den entsprechenden Netzen verbunden.

#### **Abb. 3–19**

Verdrahtung der platzierten Bauelemente. Im Menü Ansicht sind einige Fenster ausgeblendet.

<sup>8.</sup>  $V_{CC}$ : Voltage Chip to Chip.<br>9. GND: Ground.

GND: Ground.